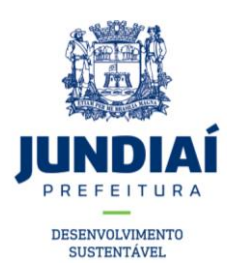

## **Roteiro para solicitação de Rebaixamento de Guia**

1) Acesse o site da Prefeitura de Jundiaí através do endereço<https://jundiai.sp.gov.br/> e clique em "**MAIS SERVIÇOS**"

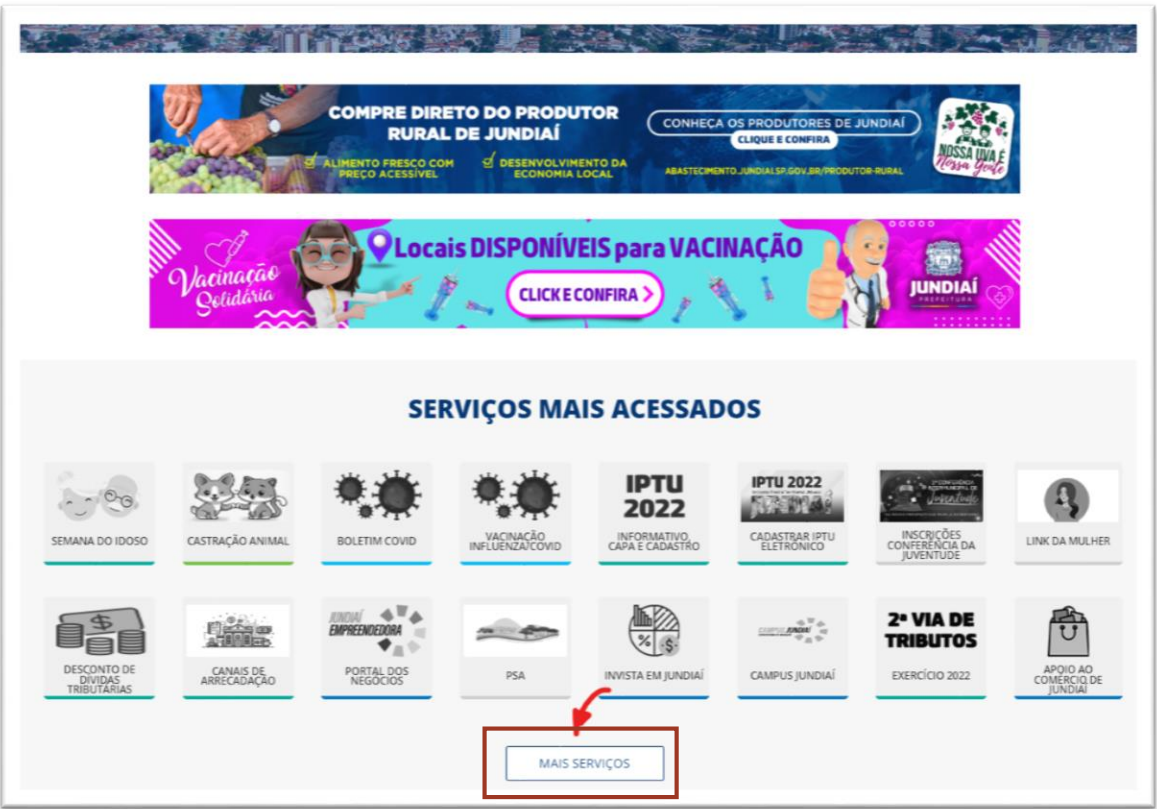

2) Selecione o serviço "**SAEPRO – APROV. PROJ. DE OBRAS**".

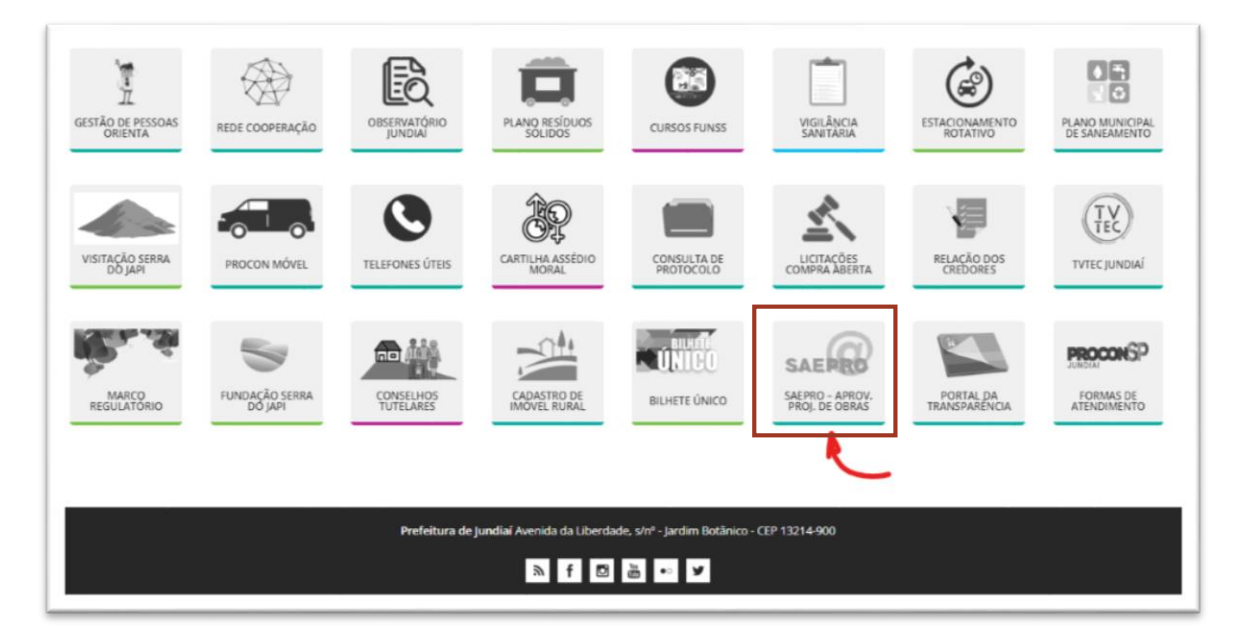

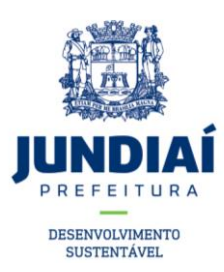

3) Clique em "**Acompanhamento dos NOVOS PROJETOS protocolados a partir de 11/11/2019**";

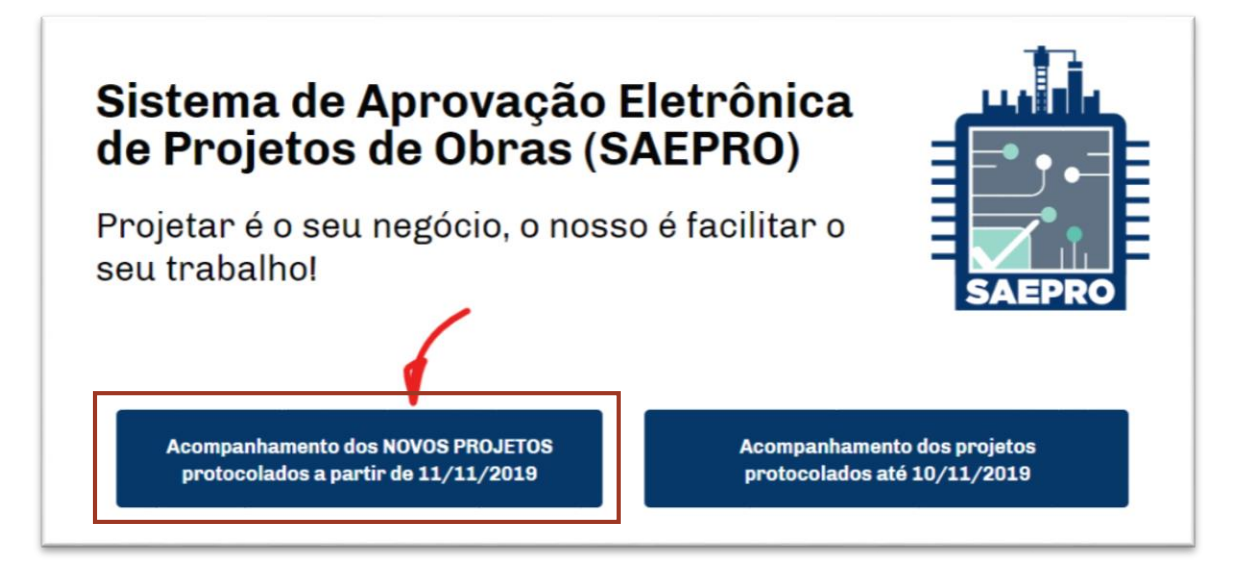

4) Caso o usuário não tenha cadastro no SAEPRO, deverá realiza-lo. Para isso, clique em "**Criar Conta**";

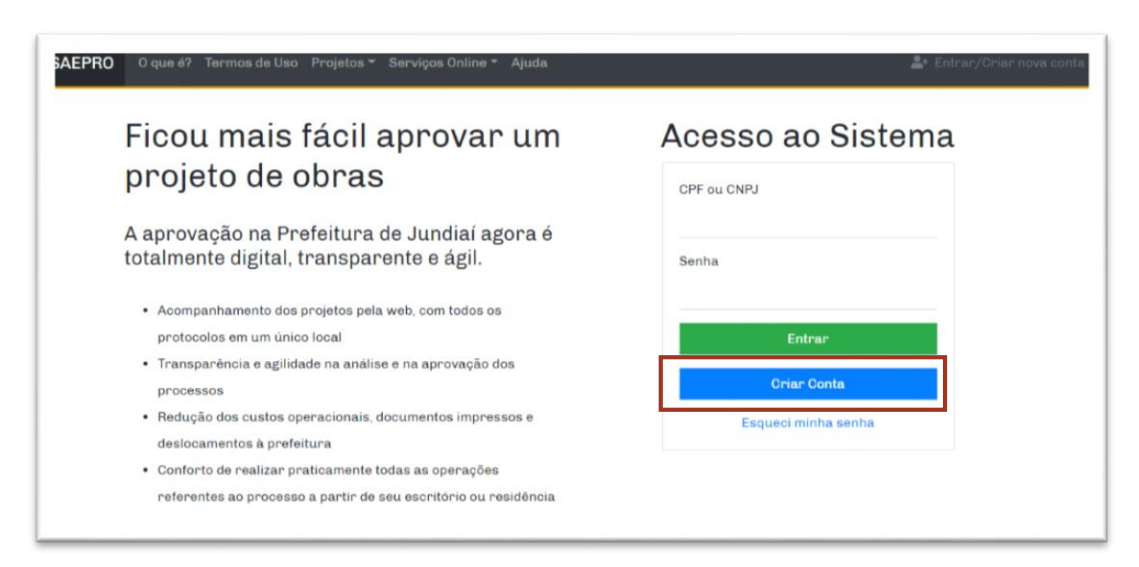

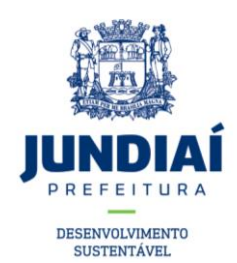

- 5) Escolha o tipo de perfil "**Proprietário**" para munícipes. Informe seu CPF/CNPJ e crie uma senha com a seguinte regra:
	- ao menos oito caracteres
	- ao menos uma letra maiúscula
	- ao menos uma letra minúscula
	- ao menos um número
	- ao menos um caractere especial (!@#\$%&\*)

Após confirmar a senha criada, clique em "**Continuar**".

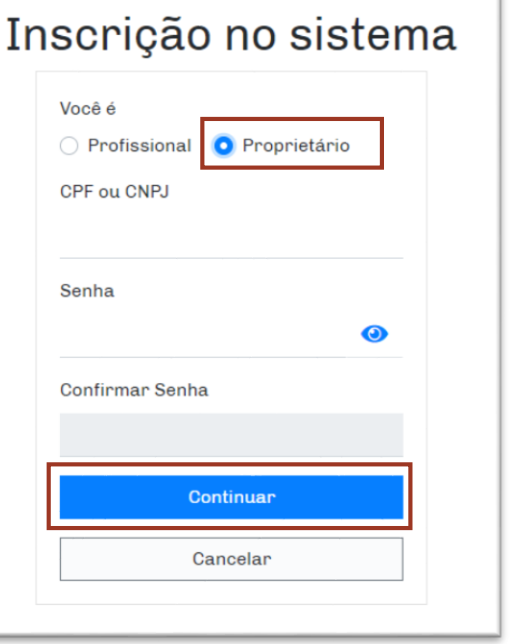

6) Para o cadastro de munícipes, informe nome completo, e-mail e endereço residencial. Após preencher essas informações, clique em "**Continuar**";

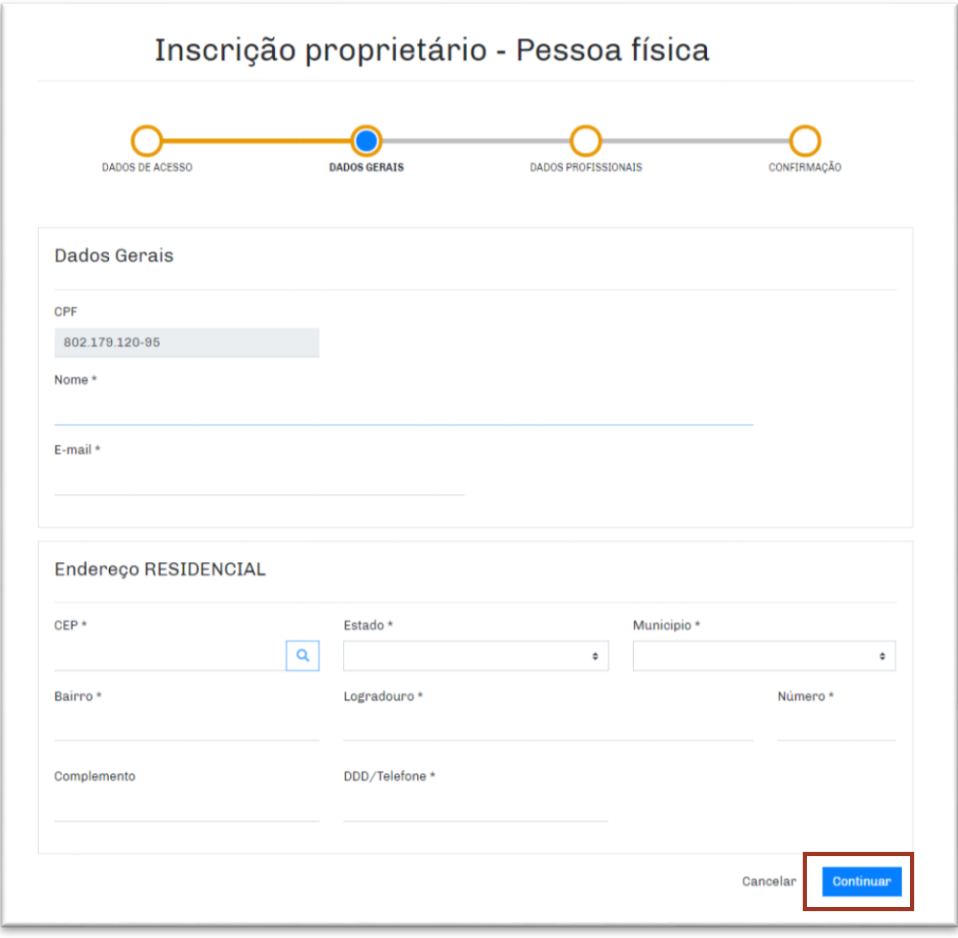

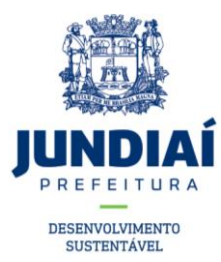

7) Verifique se as informações estão corretas. Aceite a declaração e clique em "**Confirmar**".

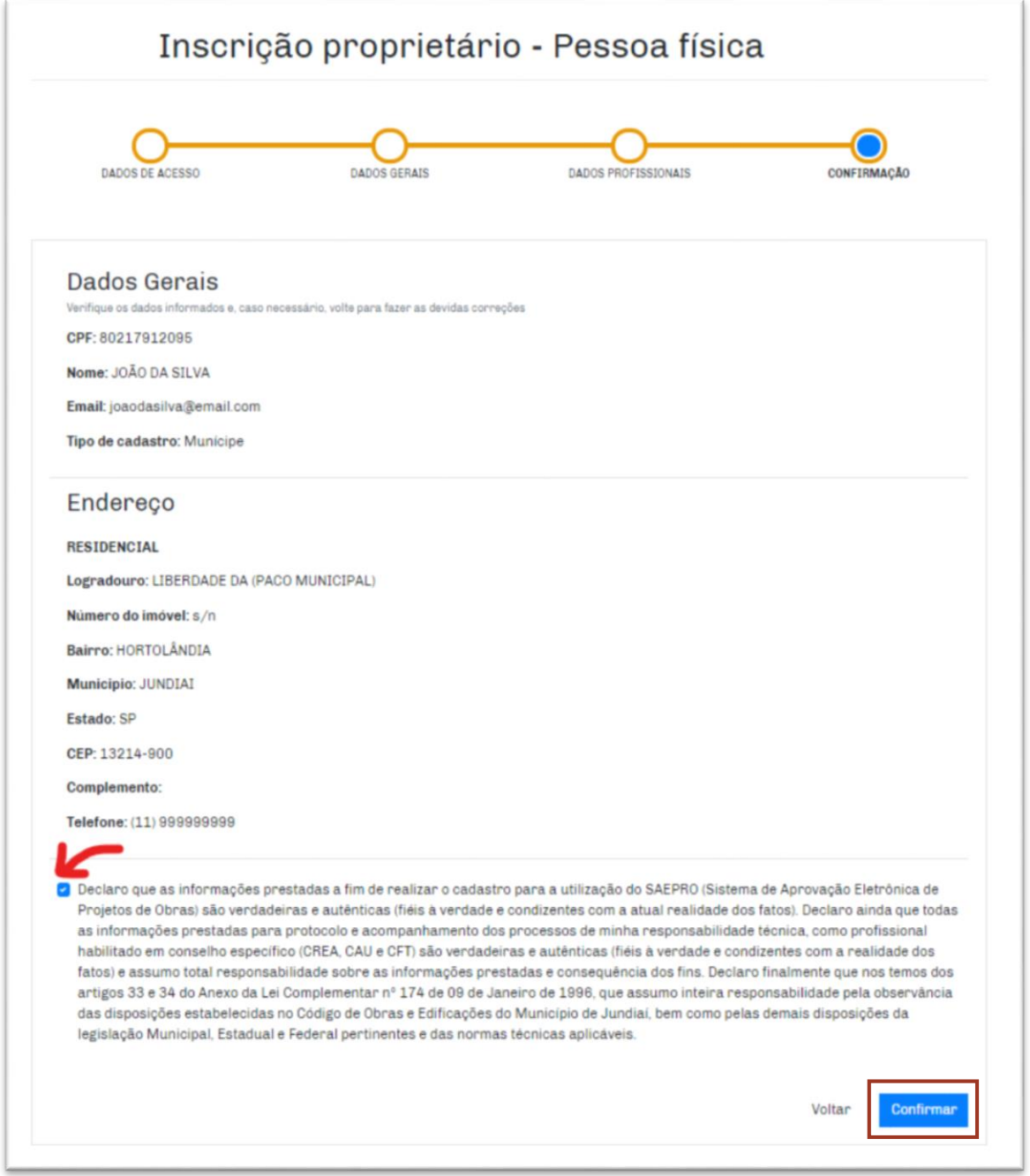

- 8) Após este procedimento, você receberá um e-mail para confirmar o seu cadastro. Acesse seu email, ative sua conta e volte para a tela inicial do SAEPRO.
- 9) Realize o *login* no sistema com o seu CPF/CNPJ e senha cadastrada no SAEPRO;
- 10) Dentro do seu ambiente SAEPRO, clique em **Novo para protocolar nova solicitação**;

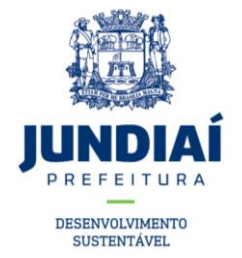

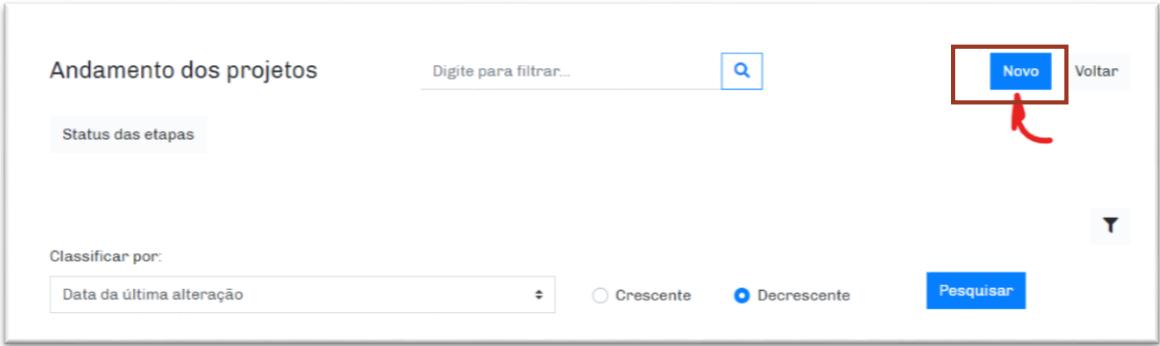

11) Na etapa "DADOS DA OBRA", devem ser preenchidas as informações do imóvel objeto da análise:

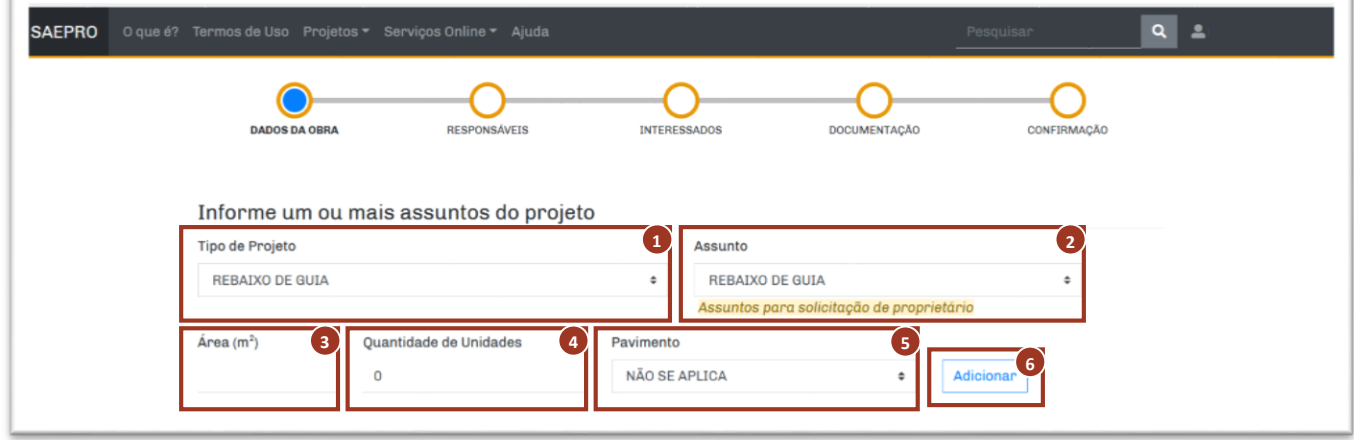

- 1. *Tipo de Projeto:* selecionar "**REBAIXO DE GUIA"**;
- 2. *Assunto:* será preenchido automaticamente, após a seleção do Tipo de Projeto;
- 3. *Área (m²):* utilizar este campo para informar o comprimento do rebaixamento em metros (m);
- 4. *Quantidade de Unidades:* preencher com a informação **"0"**;
- 5. Pavimento: preencher com a informação **"NÃO SE APLICA"**;
- 6. *Adicionar:* clicar em "**ADICIONAR**".
- 12) Verifique se o assunto escolhido e os dados informados estão corretos. Se precisar corrigir exclua o cadastro e refaça o passo a passo anterior. Se estiver correto, continuar o preenchimento.

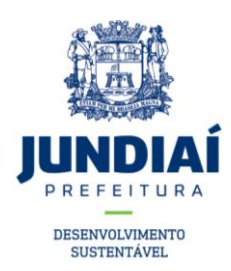

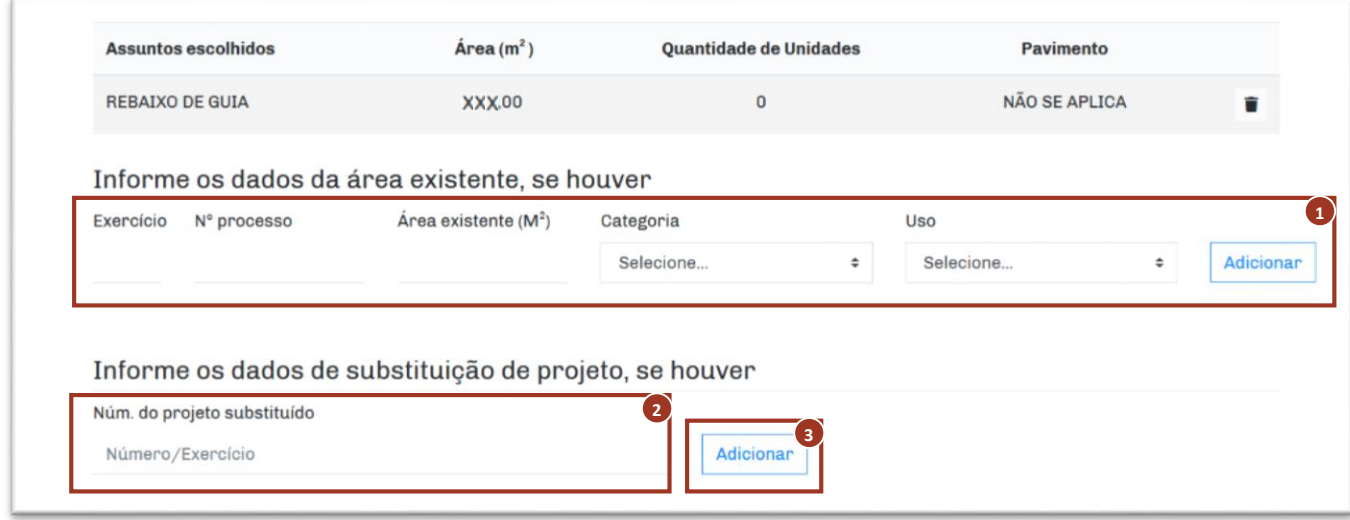

- 1. *Dados da Área Existente:* informações não obrigatórias, preencher se hover;
- 2. *Número do projeto substituído:* caso a solicitação de rebaixamento já esteja sendo tratada em outro processo, informar o número;
- 3. *Adicionar:* clicar em **"ADICIONAR"**.

13) É necessário informar o local da solicitação, informando o número do IPTU ou o número INCRA.

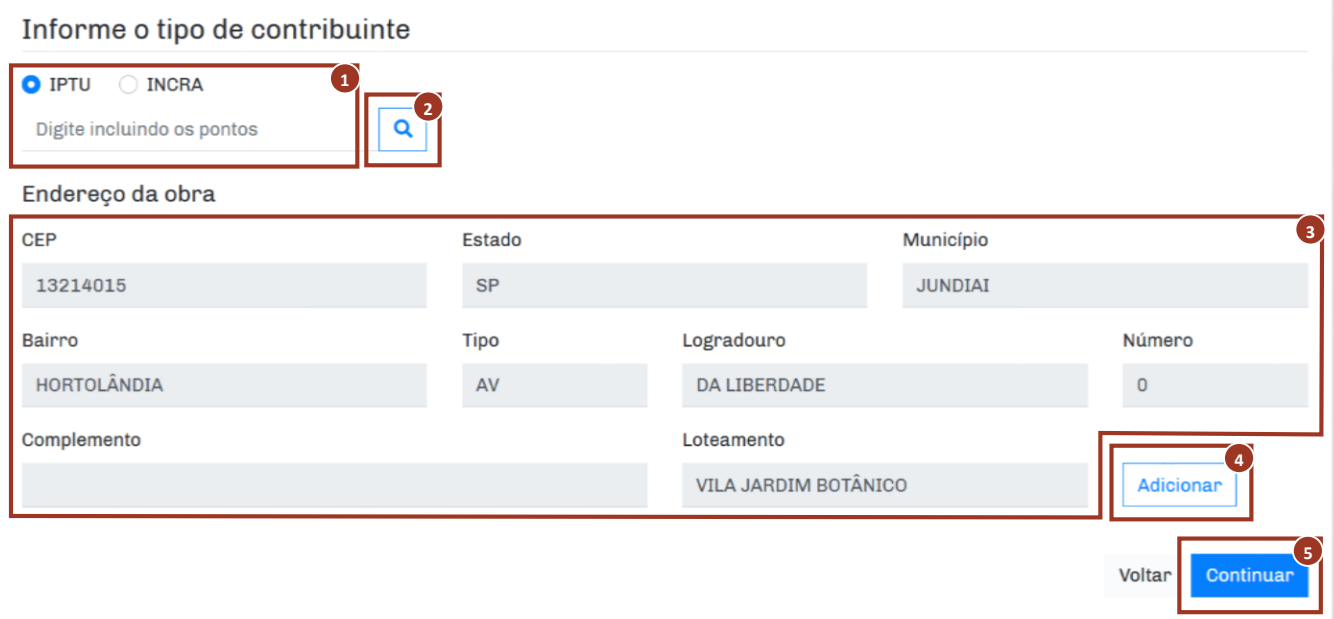

- 1. *IPTU:* Informar o número do IPTU do imóvel;
- 2. *Pesquisar:* clique no ícone de lupa para pesquisar o endereço do imóvel;
- 3. *Endereço da obra:* conferir o endereço do imóvel;
- 4. *Adicionar:* após conferir os dados do imóvel, clicar em **"ADICIONAR"**;
- 5. *Continuar:* verificar todas as informações preenchidas, caso estejam corretas, clicar em **"Continuar"**.

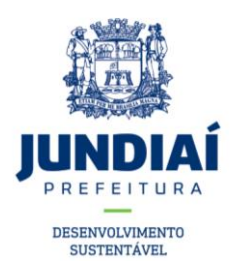

14) Após informar os dados do imóvel, o sistema avança para a etapa de "RESPONSÁVEIS". Como a solicitação de Rebaixamento de Guia não exige que o requerimento seja feito por um profissional habilitado, clique em Continuar

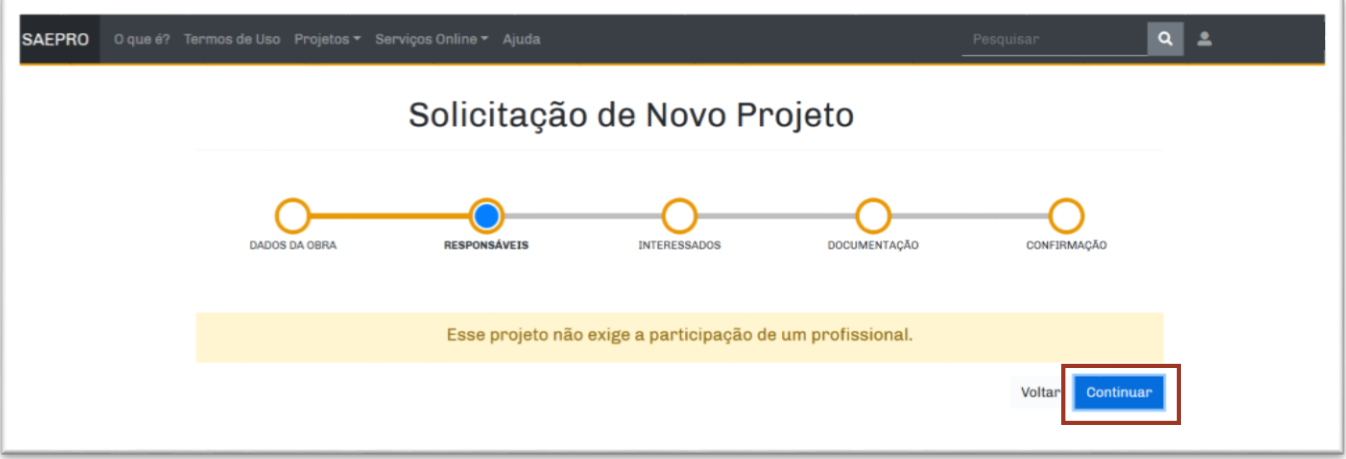

15) Na etapa "INTERESSADOS", devem ser preenchidas as informações do Requerente.

O sistema trará automaticamente as informações cadastradas referente ao IPTU do imóvel, caso o requerente não resida no imóvel que passará por análise de Rebaixamento de Guia, deve-se corrigir as informações nesta etapa.

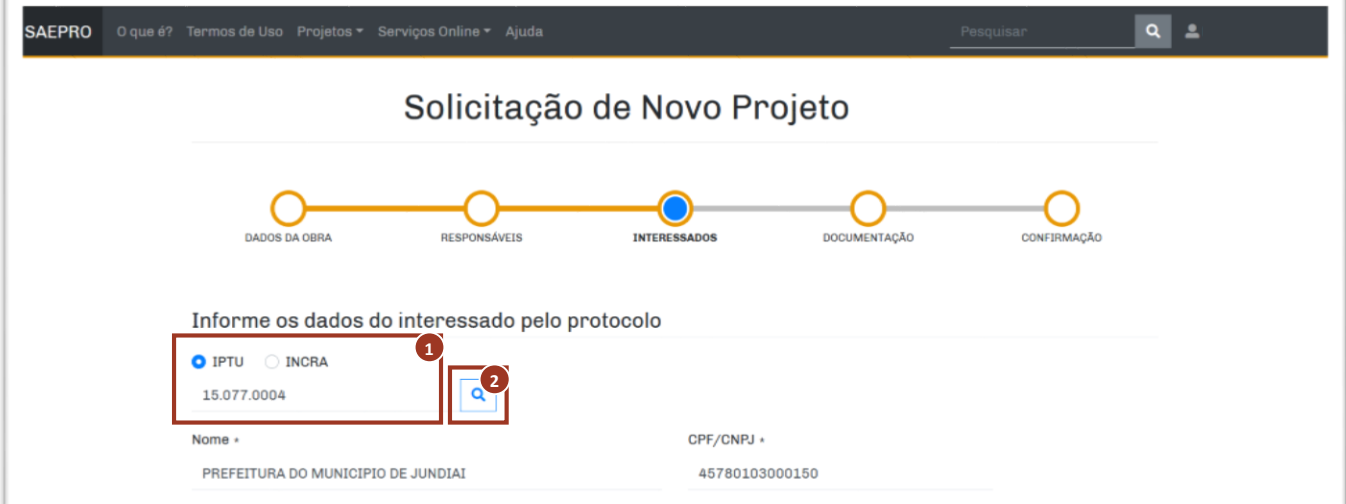

- 1. *IPTU:* Informar o número do IPTU do requerente;
- 2. *Pesquisar:* clique no ícone de lupa para pesquisar o endereço do requerente.

16) Será necessário informar o e-mail, telefone com DDD e o vínculo do requerente com o imóvel.

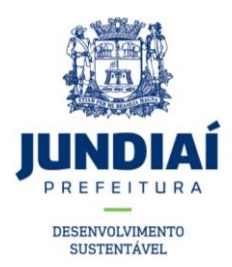

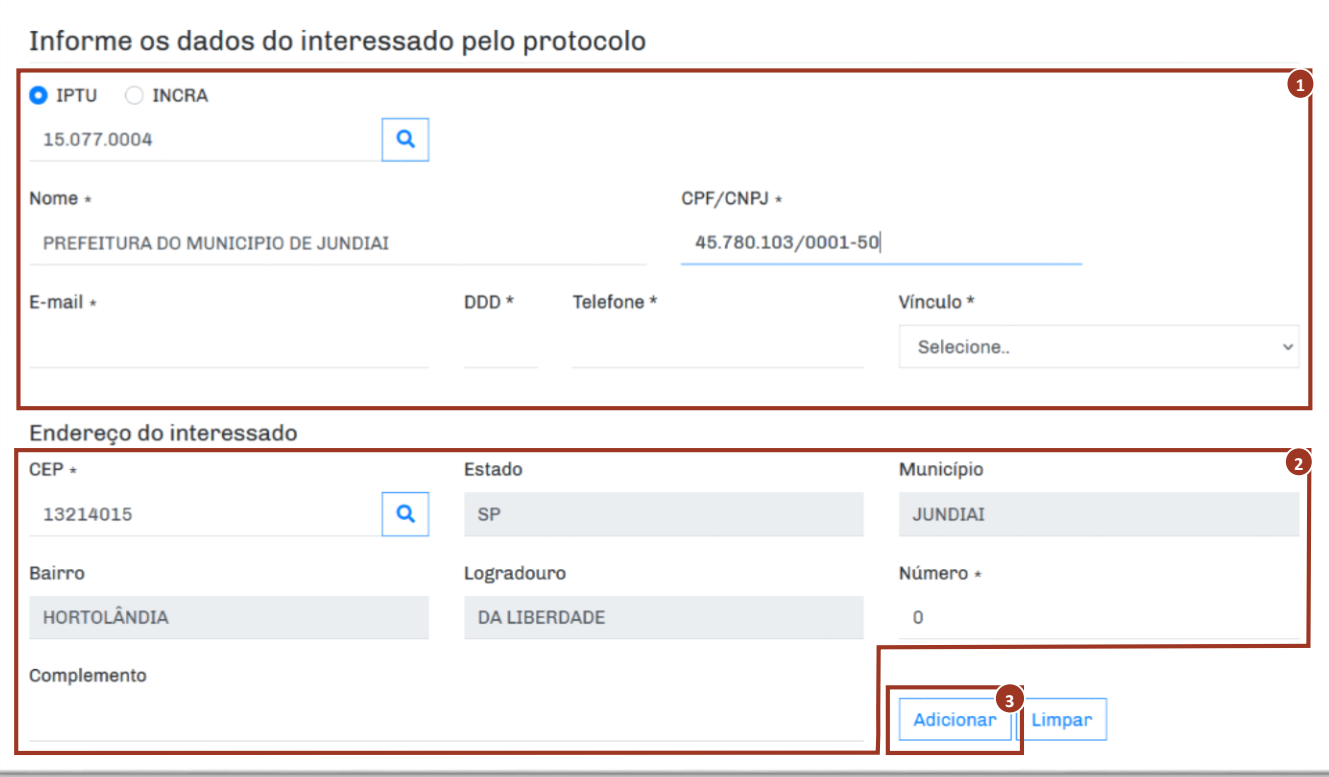

- 1. *Dados do Interesado:* conferir os dados que pré-preenchidos e completar os dados que estiverem sem preenchimento;
- 2. *Endereço do interessado:* conferir o endereço do interessado;
- 3. *Adicionar:* após conferir os dados do interessado, clicar em **"ADICIONAR"**.
- 17) Na etapa de "DOCUMENTAÇÃO", é necessário apresentar informações que permitam a análise da solicitação. É obrigatório apresentar Fotografias da fachada, Matrícula Atualizada e o Requerimento.

Na página da [UGMT](https://jundiai.sp.gov.br/transportes/engenharia-de-mobilidade/rebaixamento-de-guia/) é possível baixar o modelo do Requerimento para preenchimento.

Para anexar os documentos, basta clicar nos ícones indicados abaixo e selecionar o arquivo a ser anexado. O arquivo deve estar salvo em formato PDF.

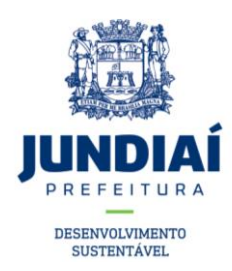

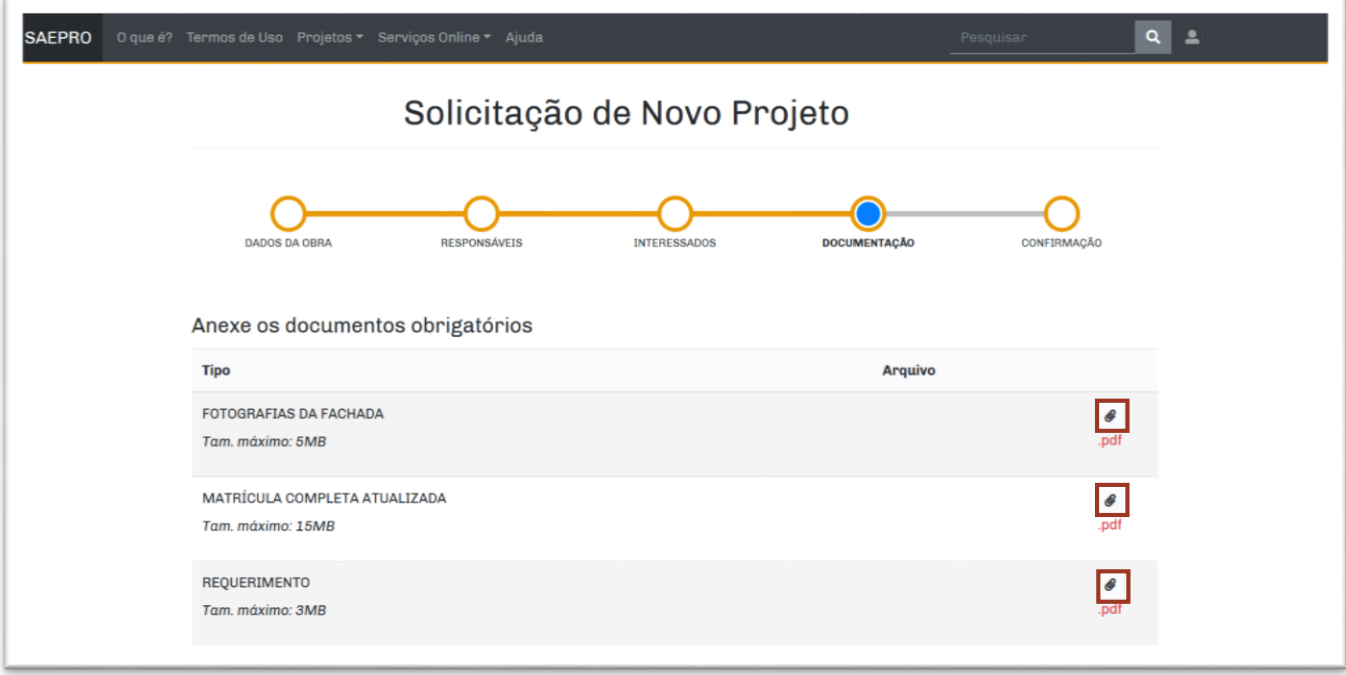

Além dos documentos obrigatórios, é possível anexar outras informações que possam ajudar na análise do processo.

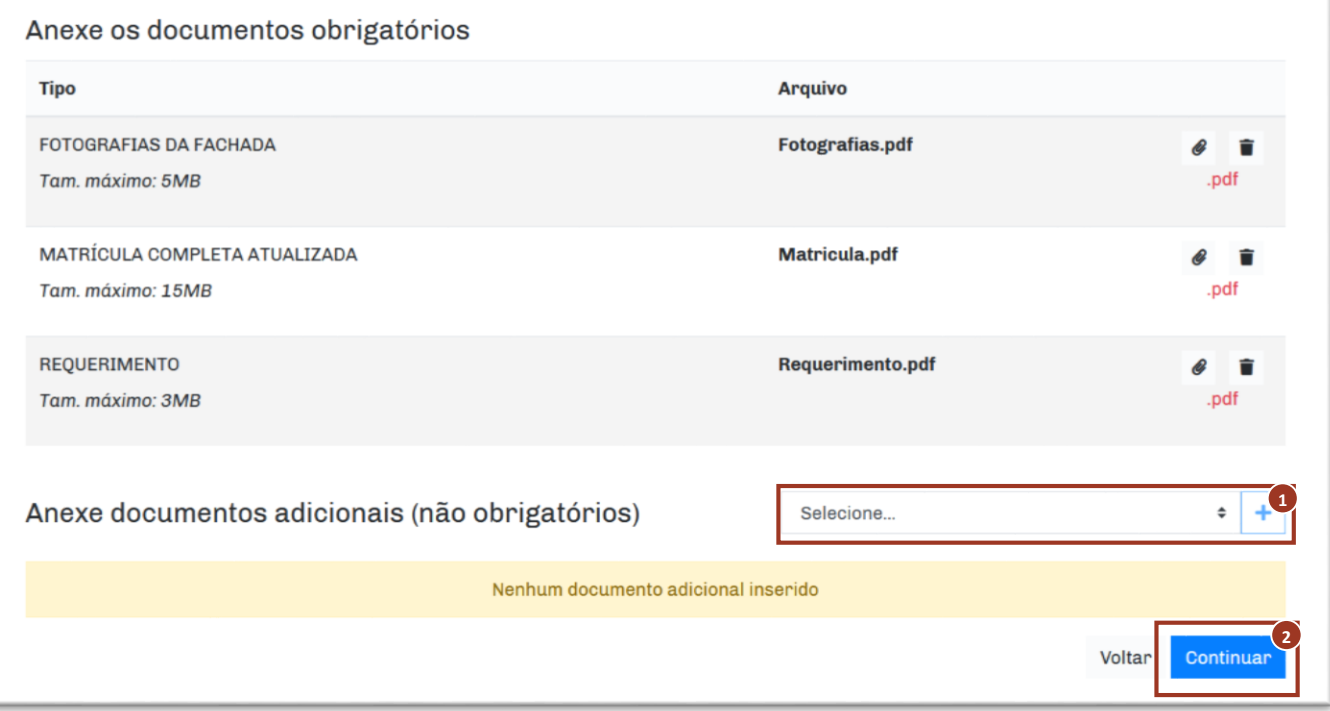

- 1. *Selecione...:* informar o tipo do documento a ser enviado;
- 2. *Continuar:* após anexar todos os documentos, clicar em **"Continuar"**.

18) A etapa de "CONFIRMAÇÃO" serve para revisar os dados informados.

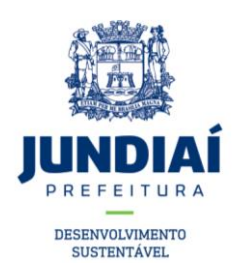

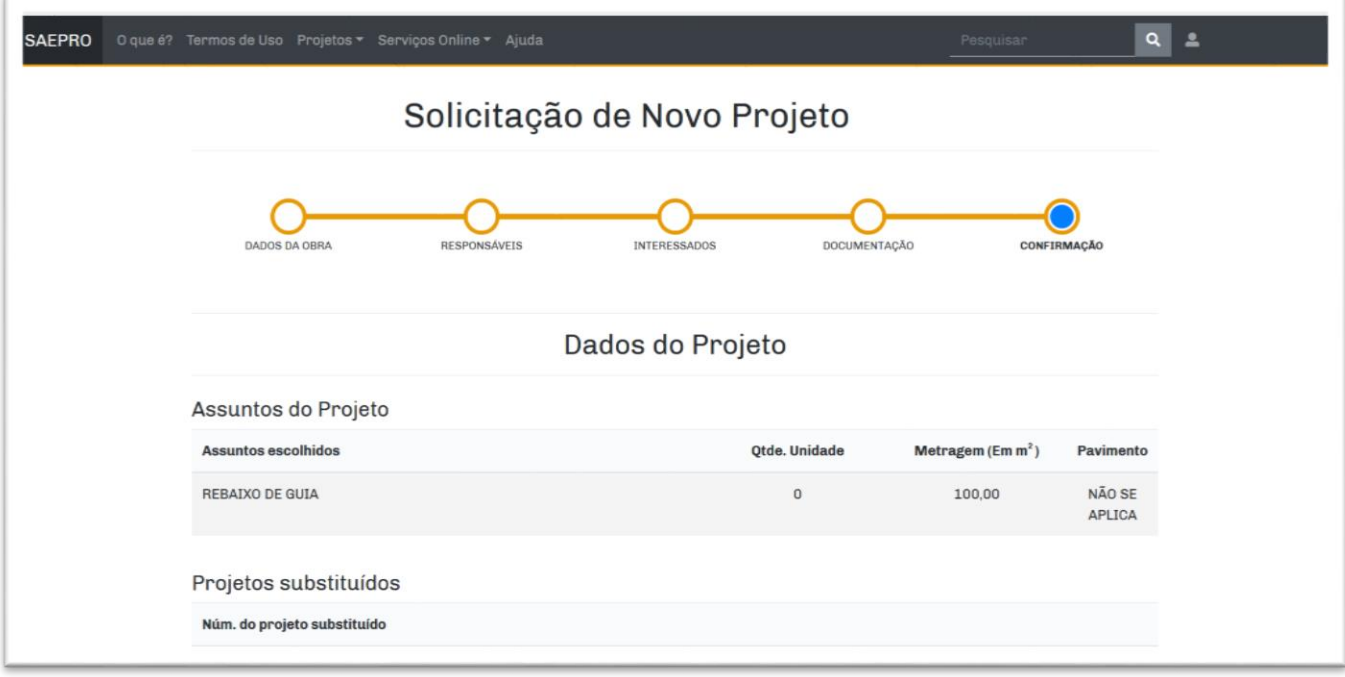

Verifique todas as informações apresentadas antes de prosseguir. É necessário confirmar a veracidade dos documentos e informações apresentados antes de continuar:

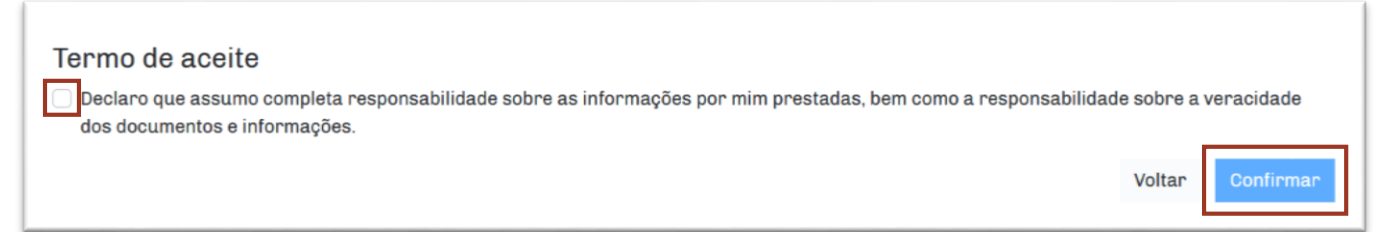

Após a confirmação, será gerado o número do processo.

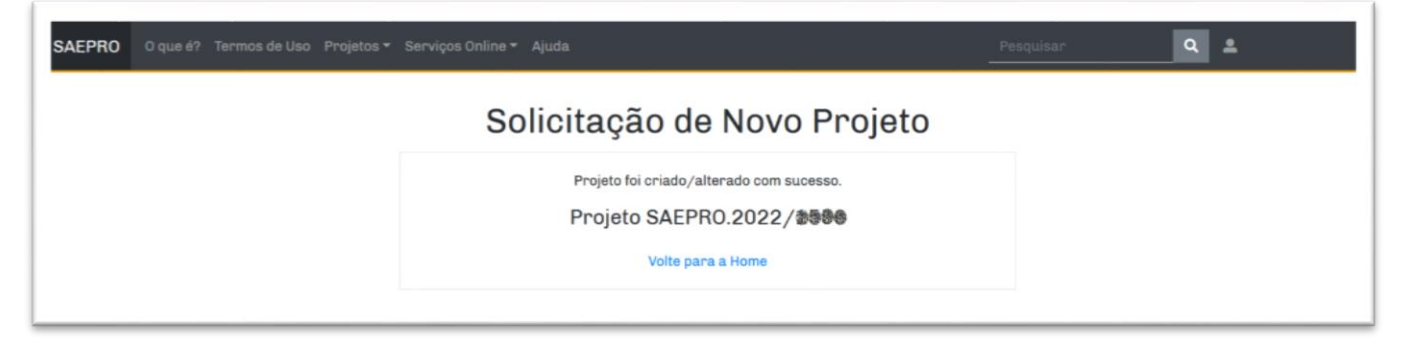

Em caso de dúvida, entrar em contato pelo telefone (11) 4589-8773 ou enviar e-mail para dem@jundiai.sp.gov.br